# 雲端公文線上簽核系統

# 【基本設定與操作】

## 使用者手冊

帝緯系統整合股份有限公司 製作

中華民國 112 年 10 月 初訂

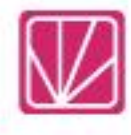

#### 錄  $\mathbf{H}$

## 頁次

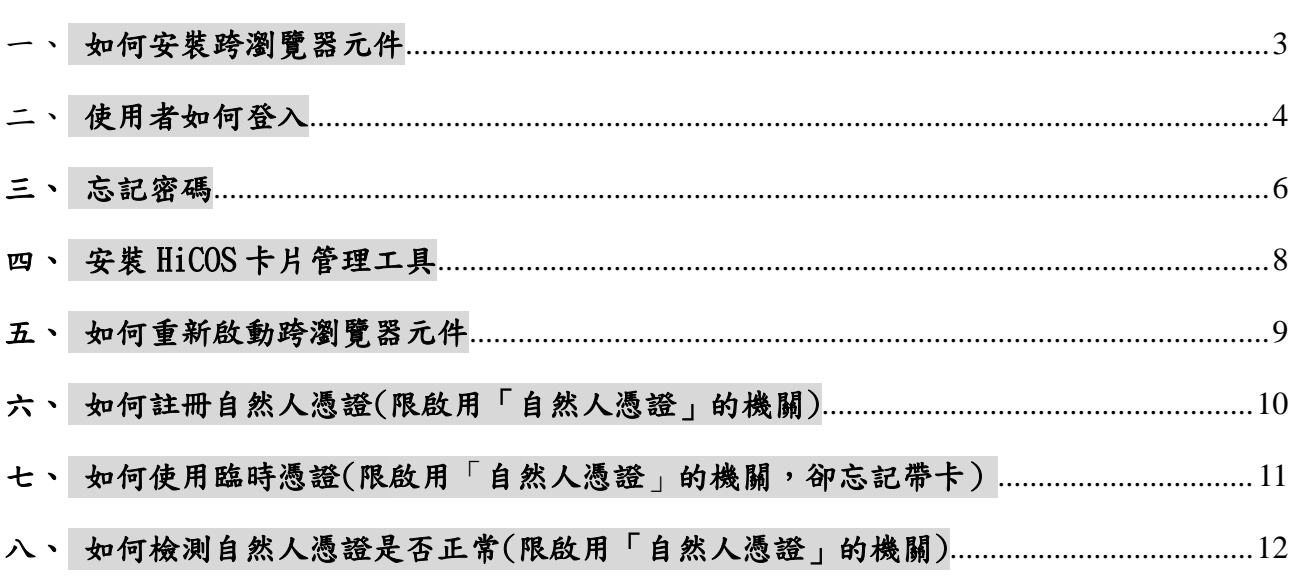

#### <span id="page-2-0"></span>一、 如何安裝跨瀏覽器元件

1. 系統首頁的【最新消息】下點選【使用公文系統前,請先安裝 DSIC 公文跨瀏覽器元件。】 (如「圖 1-1」)

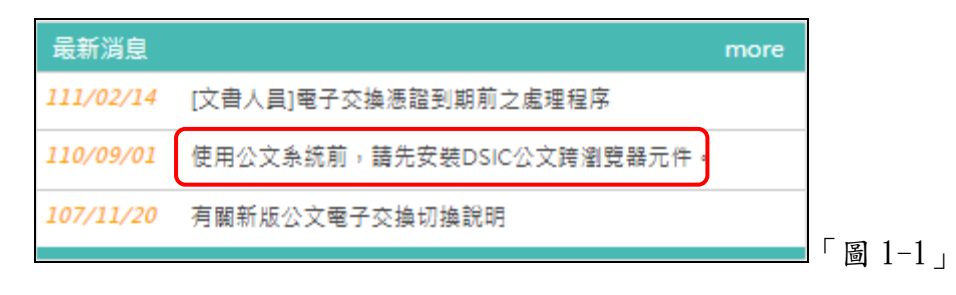

2. 請依照使用者作業系統不同,下載並安裝符合的跨瀏覽器元件。(如「圖 1-2」)

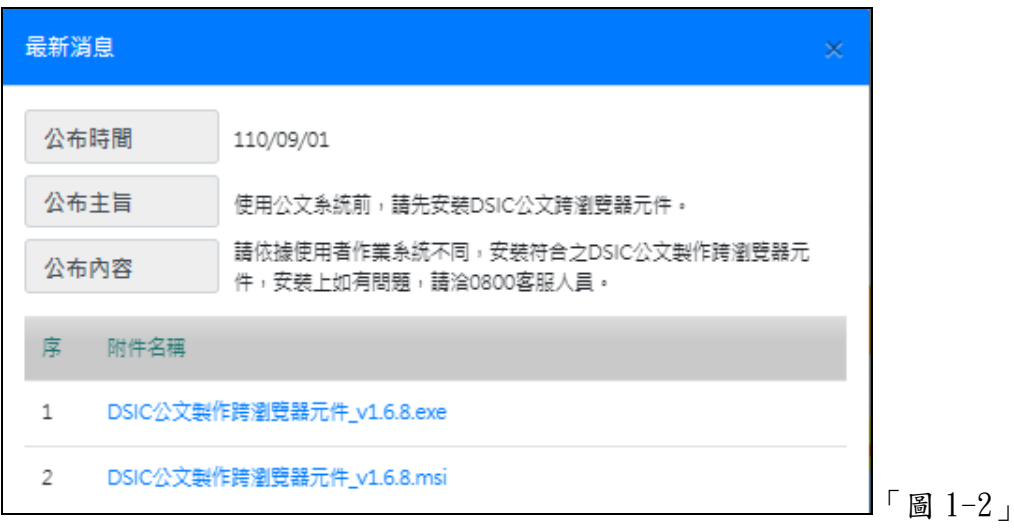

3. 安裝完成後,可於作業系統左下方的【開始】,查看是否有【DSIC 公文製作跨瀏覽器 元件】資料匣,若有該資料匣表示已安裝成功。(如「圖 1-3」)

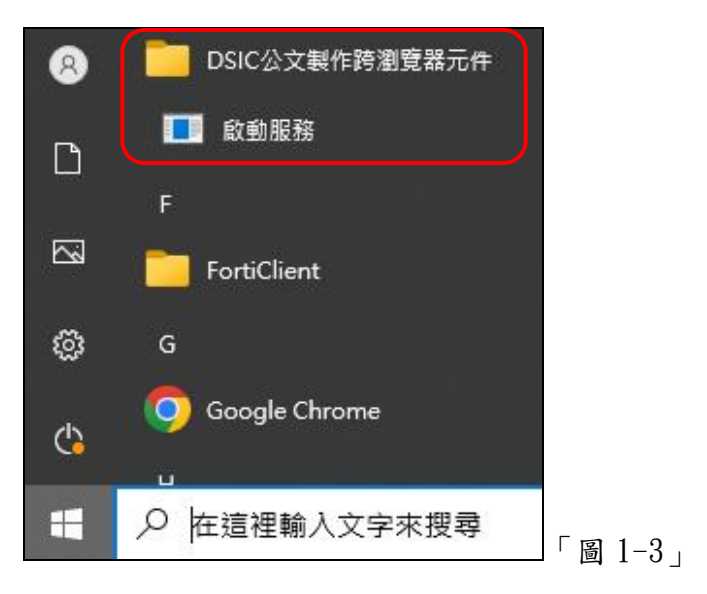

#### <span id="page-3-0"></span>二、 使用者如何登入

可透過三種方式登入

1. 帳號及密碼登入(一般登入) : 請輸入帳號、密碼、驗證碼點選登入即可登入系統。(如「圖 2-1」)

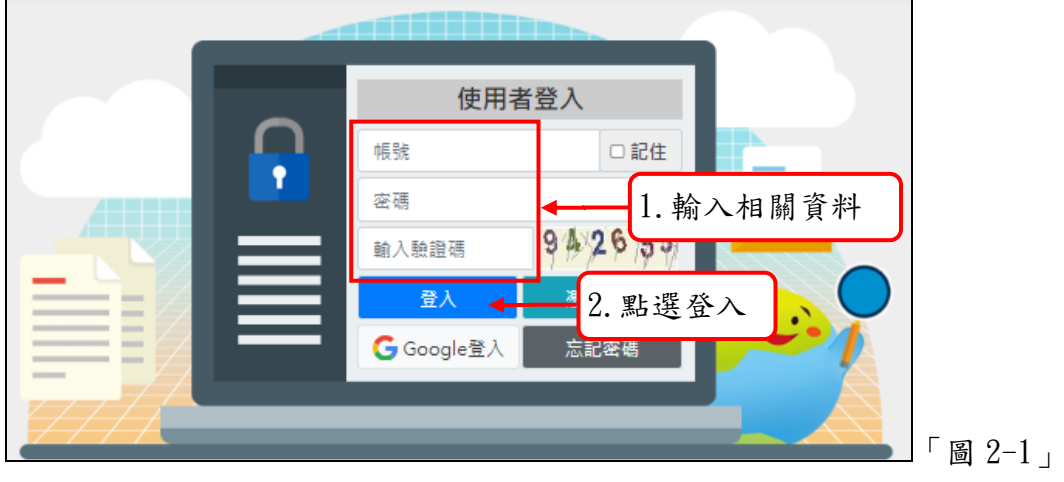

備註:帳號:跟原系統相同 密碼:跟原系統相同。

2. 憑證登入(限有啟用「自然人憑證」的機關):

點選<mark>憑證登入</mark>,請輸入自然人憑證 PIN 碼按確定,即可登入系統。(如「圖 2-2」、  $\sqrt{3}$   $\sqrt{2-3}$   $\sqrt{2}$ 

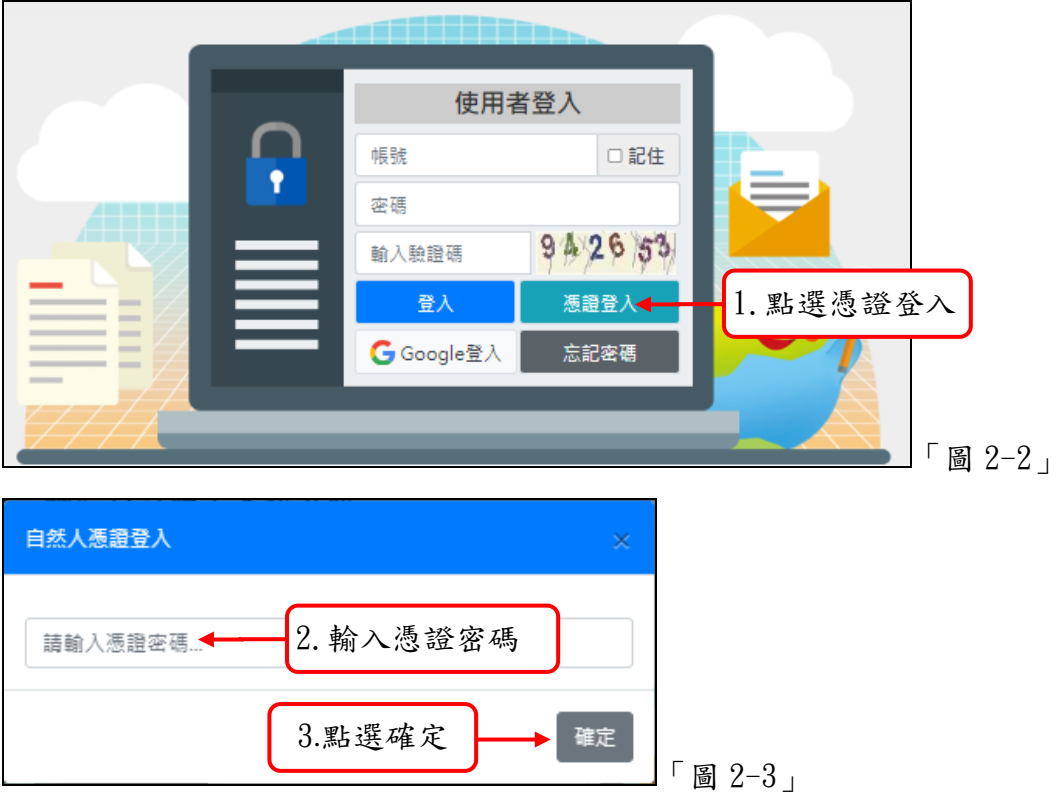

3. Google 登入(限帳號為 xxxxx@gmail.com 的機關): 點選 $G$ oogle 登入,輸入 $G$ oogle 帳號即可登入系統。(如「圖  $2-4$ 」)

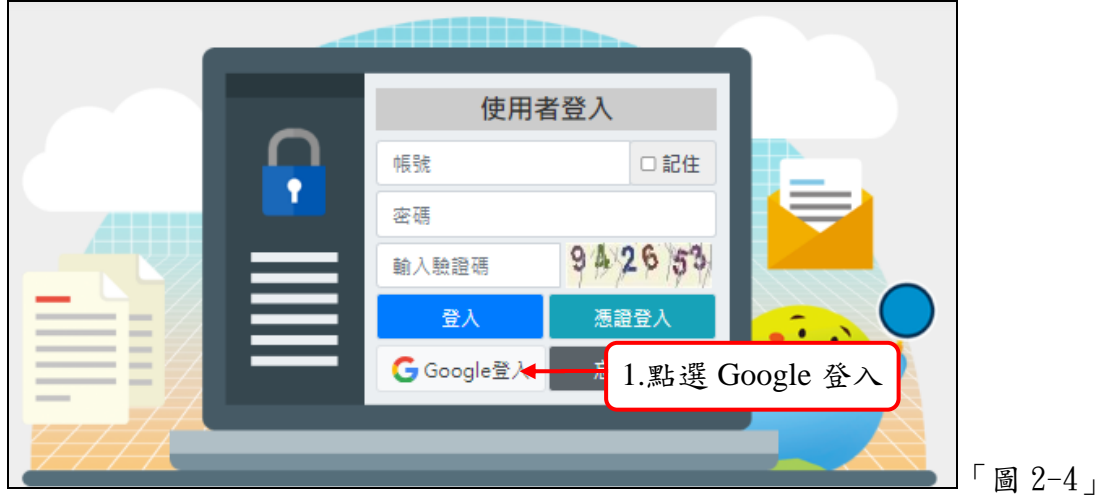

## <span id="page-5-0"></span>三、忘記密碼

 $1.$  忘記密碼時,可重設密碼。(如「圖  $3-1$ 」)

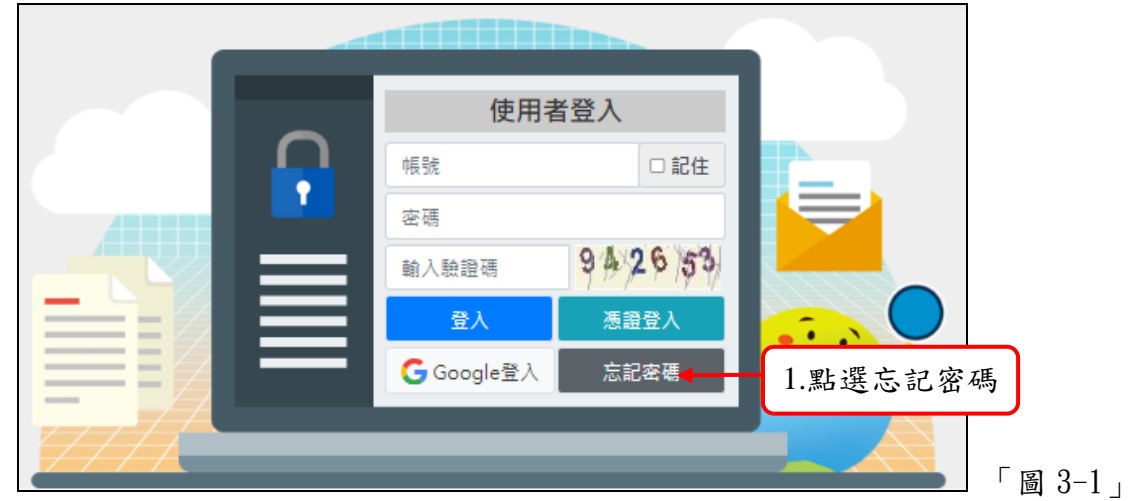

2. 輸入帳號及 E-Mail 再點選送出。(如「圖 3-2」)

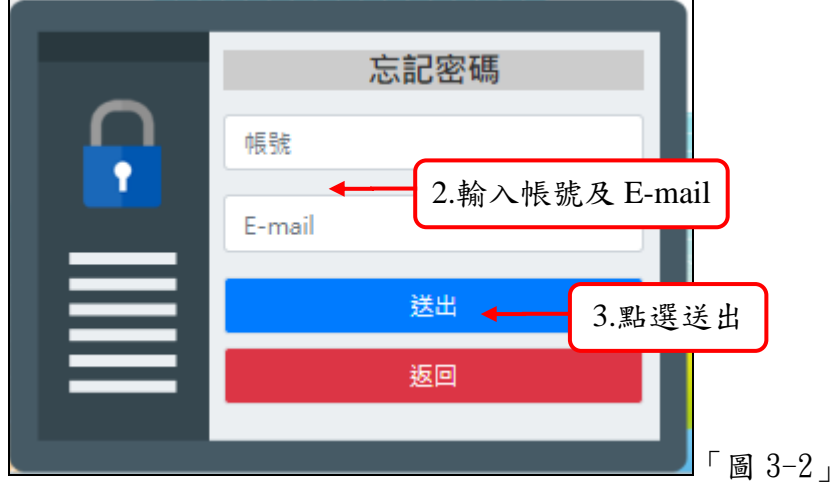

 $3.$  系統會顯示以下訊息。 $(\frac{1}{2} \times \frac{1}{2} \times \frac{1}{2})$ 

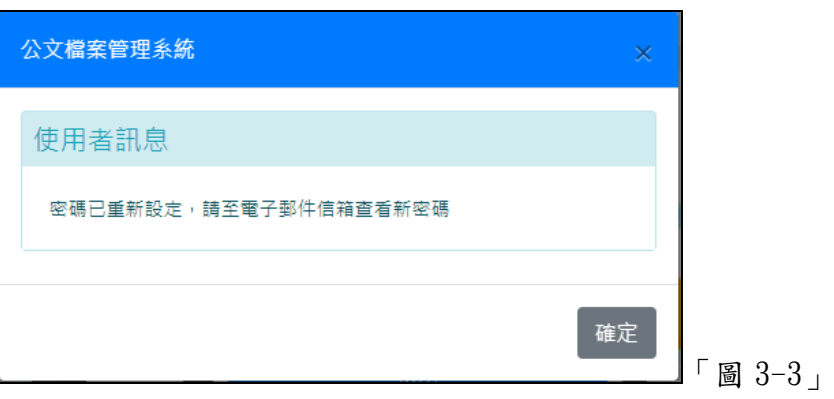

帝緯系統整合股份有限公司 Page *6*

#### 4. 請至郵件信箱查看新密碼重新登入後,再自行變更密碼。(如「圖 3-4」)

【公文系統】密碼重置通知信 公文線上簽核系統 親愛的客戶您好:您的密碼已重設,新密碼為 GLbhqf&1 此信件由系統自動發出, 請勿直接回信,若有任何問題歡迎您來電,謝謝您。

親愛的客戶您好: 您的密碼已重設,新密碼為

## GLbhqf&1

此信件由系統自動發出,請勿直接回信,若有任何問題歡迎您來電,謝謝您。

「圖 3-4」

#### <span id="page-7-0"></span>四、 安裝 HiCOS 卡片管理工具

內政部憑證管理中心提供用戶端檢測的工具,安裝完成後,可以協助檢查 IC 卡能否讀取 成功。

1. 系統首頁的【常用連結】下點選【HiCOS 卡片管理工具】 。(如「圖 4-1」)

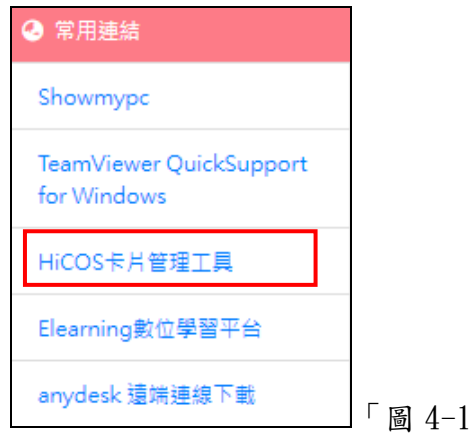

2. 連至內政部憑證管理中心網站,點選 HICOS 卡片管理工具(ZIP)。(如「圖 4-2」)

 $\overline{1}$ 

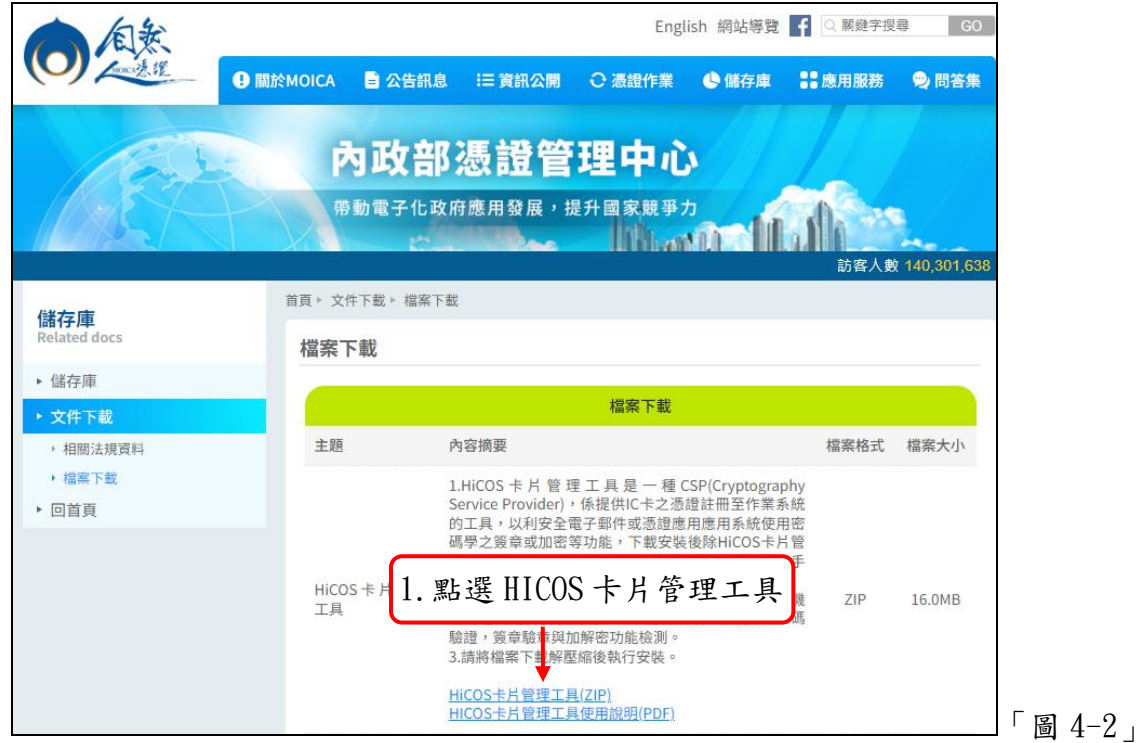

3. 下載 HiCOS\_Client.zip 程式解壓縮,點選 HiCOS\_Client.exe 安裝即可。(如「圖 4-3」)

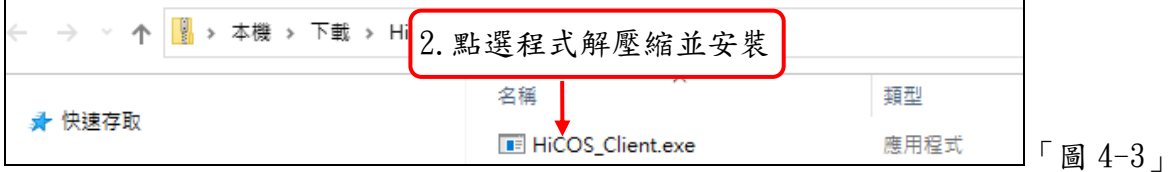

### <span id="page-8-0"></span>五、如何重新啟動跨瀏覽器元件

- 1. 請手動於電腦左下角點選「開啟」鍵。
- 2. 找到「DSIC 公文製作跨瀏覽器元件」 點選 「啟動服務」。(如「圖 5-1」)

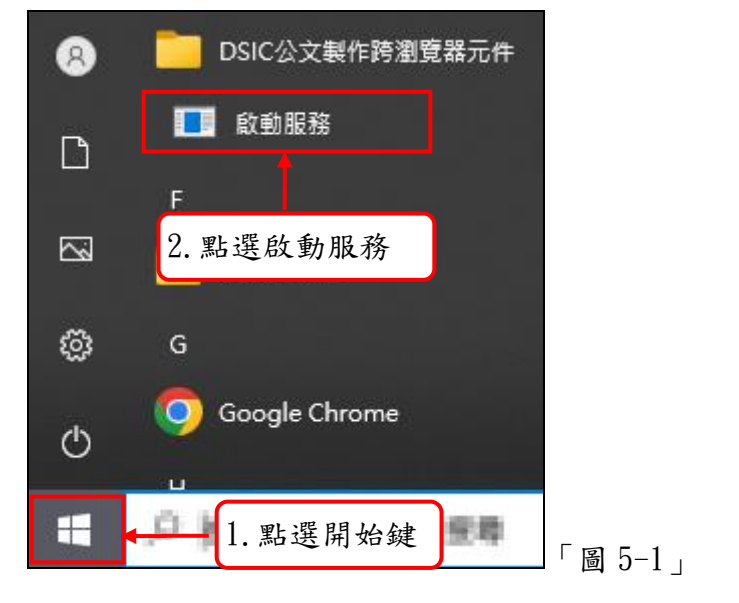

### <span id="page-9-0"></span>六、如何註冊自然人憑證(限啟用「自然人憑證」的機關)

- 1. 登入系統後,點選【基本資料】─【使用者憑證登記】。
- 2. 將憑證插入讀卡機中,點選【新增】。(如「圖 6-1」)

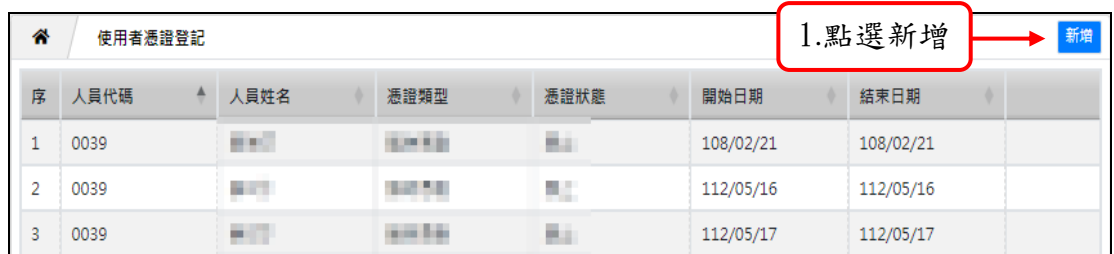

- 「圖 6-1」
- 3. 憑證類別點選【自然人憑證】,請點選<mark>讀卡</mark>等待下方憑證序號帶出後,點選<mark>儲存</mark>,即 完成憑證登記。(如「圖 6-2」)

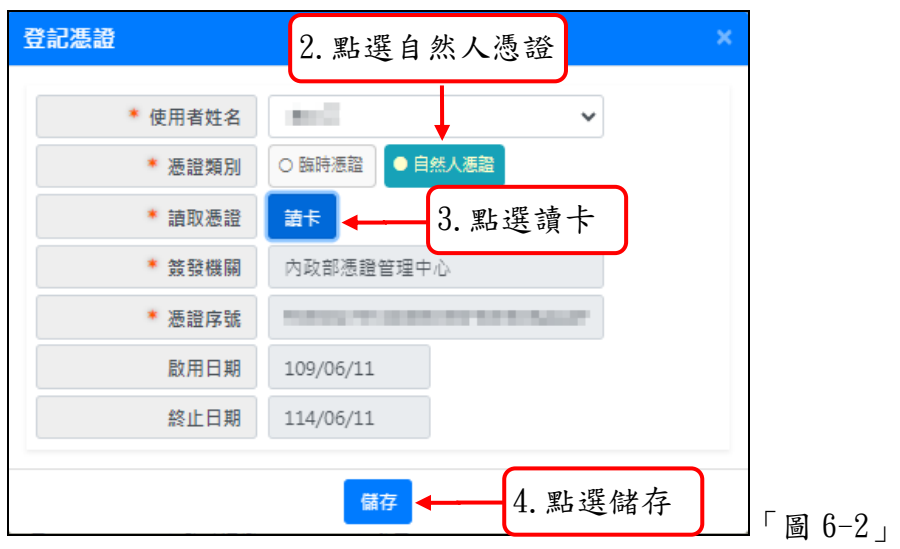

<span id="page-10-0"></span>七、 如何使用臨時憑證(限啟用「自然人憑證」的機關,卻忘記帶卡)

 公文系統進行線上陳核傳送或決行時,均需使用自然人憑證進行簽章。 如因故未能使用憑證簽章時,得於系統上申請臨時憑證,並於發文及歸檔前 完成補簽作業。

- 1. 請點選選單【基本資料】─【使用者憑證登記】。
- 2. 請將憑證類別設定為【臨時憑證】,輸入申請原因,點選儲存。(如「圖 7-1」)

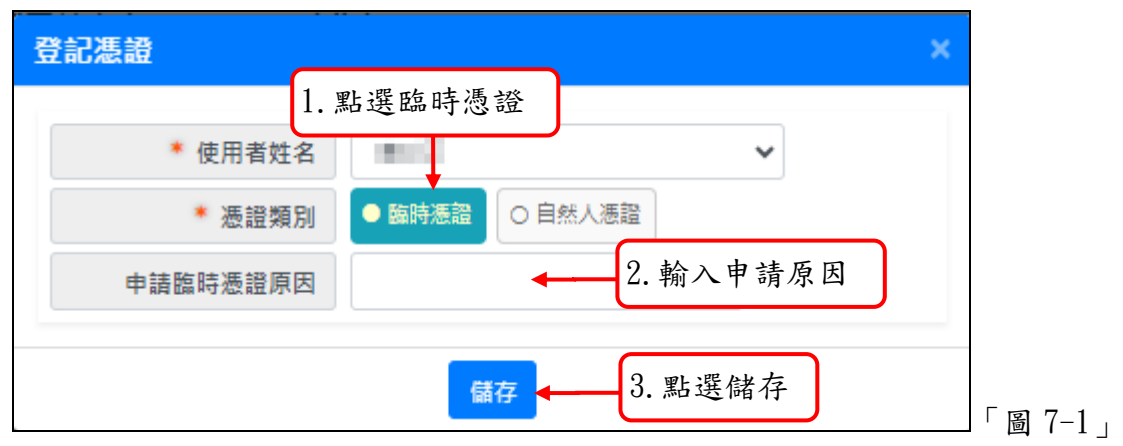

※注意:

- (1).使用臨時憑證簽核公文後,送發文或歸檔前須使用待補簽公文作業完成補簽。 (提醒:補簽時請插入自然人憑證)
- (2).補簽作業前請啟用自然人憑證。
- (3).臨時憑證期限為申請當天 PM 11:59,隔日須重新申請。
- (4).若補簽人員忘了帶自然人憑證,代理人可以協助補簽。

### <span id="page-11-0"></span>八、 如何檢測自然人憑證是否正常(限啟用「自然人憑證」的機關)

可利用此工具檢測憑證是否有偵測到及檢驗通過,系統登入時或公文才能正常送出。

1. 請手動於電腦左下角點選「開啟」鍵,找到「HiCOS PKI Smart Card」點選 「HiCOS 用戶端系統環境檢測工具(64 位元) 」。(如「圖 8-1」)

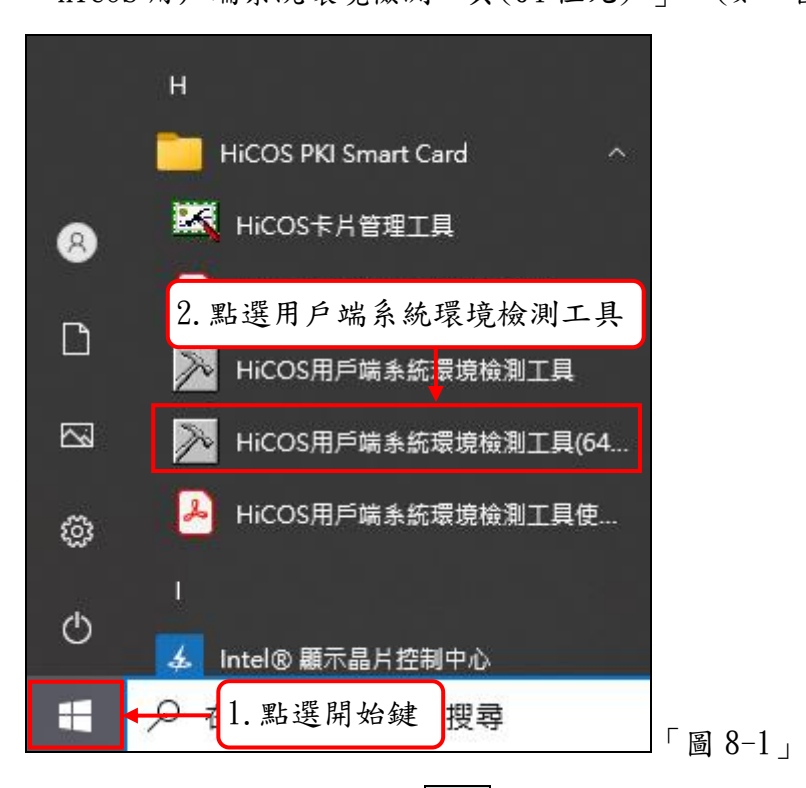

2. 自然人憑證插著後,請點選確定。(如「圖 8-2」)

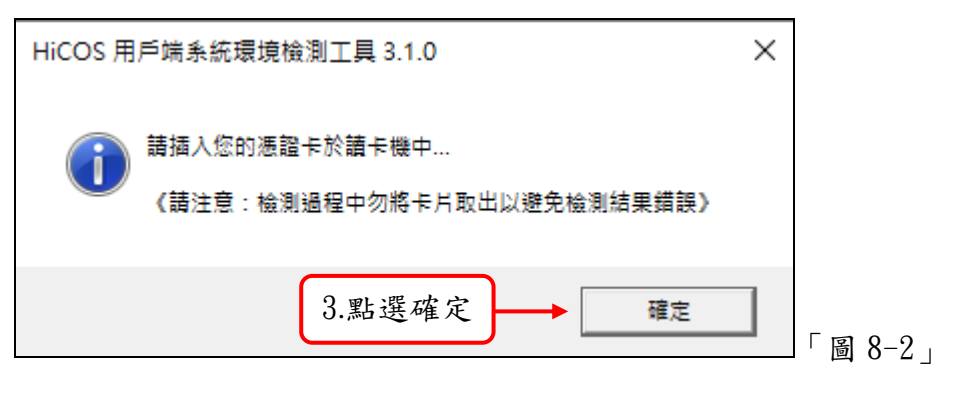

3. 請點選左下角開始測試。(如「圖 8-3」)

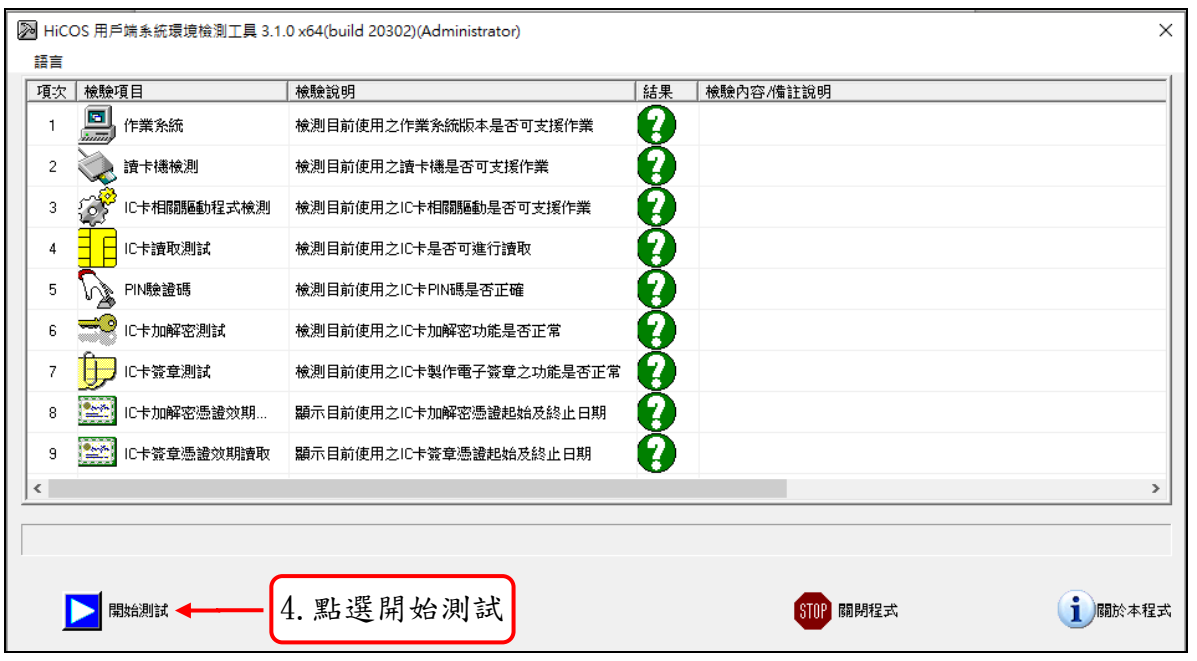

#### 「圖 8-3」

4. 若停在檢驗項目-第二項(讀卡機檢測)。(如「圖 8-4」)

(1).請確認卡片是否插對面向(晶片朝上或朝下,依使用者讀卡機的說明操作)。 (2).未能偵測到憑證或讀卡機,請用橡皮擦在晶片處,用力擦一擦,再重新測試。

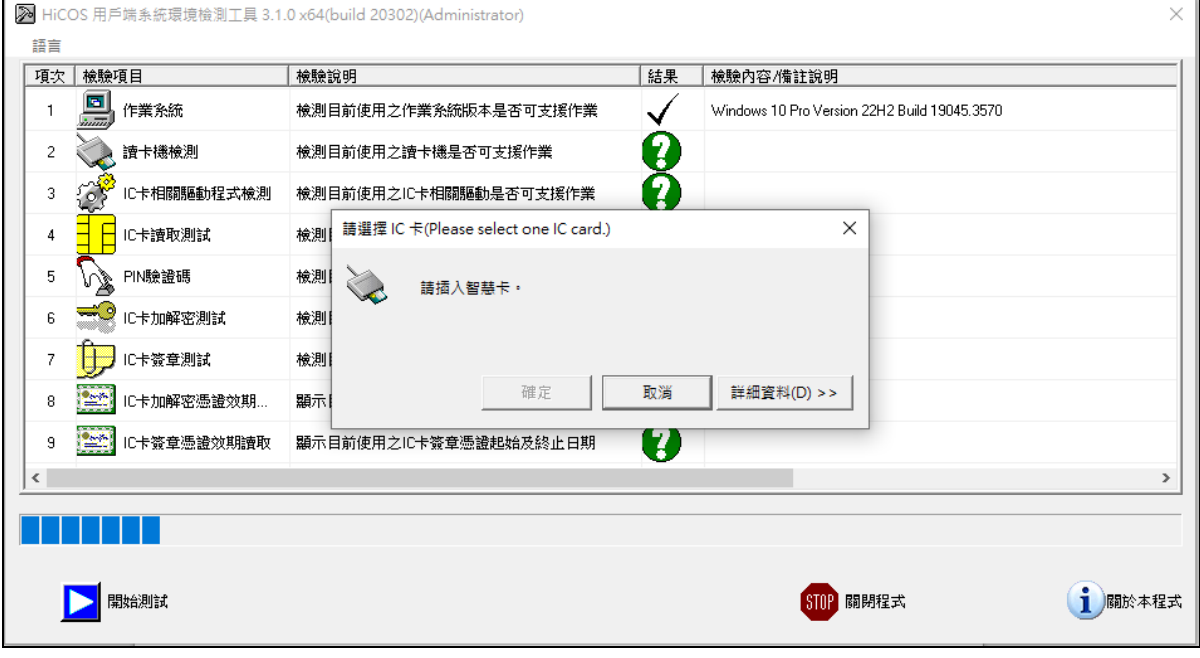

「圖 8-4」

 $5.$  出現此訊息,請輸入自然人憑證的 $PIN$ 碼。(如「圖  $8-5$ 」)

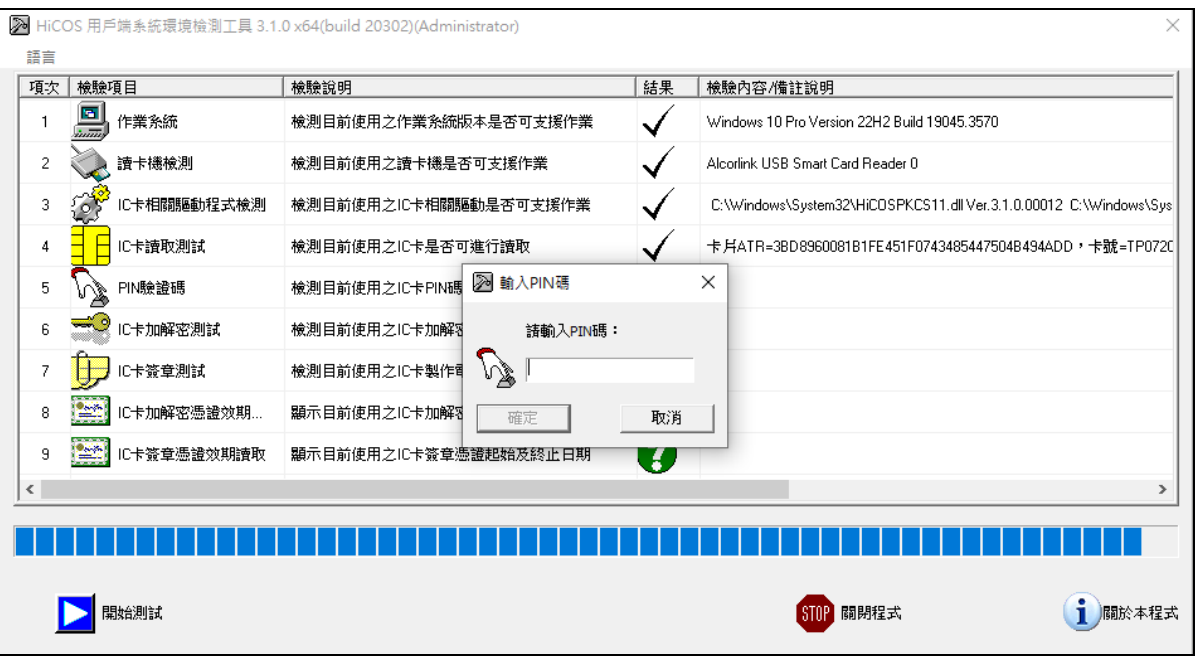

### 「圖 8-5」

 $6.$  P I N碼輸入錯誤,累計達3次錯誤會鎖卡。(如「圖  $8-6$ 」) 憑證如果被鎖卡或檢測失敗,請至戶政事務所或內政部憑證管理中心(0800-080-117) 協助處理。(鎖卡若解卡後,請重新再點選<mark>開始測試</mark>。)

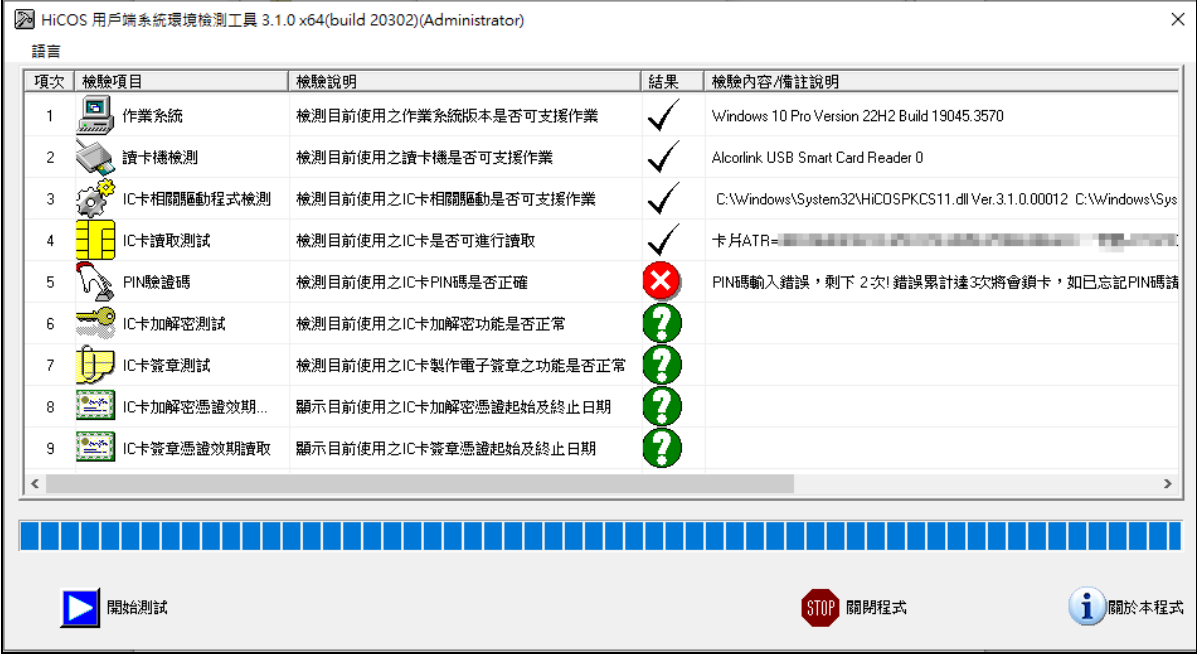

「圖 8-6」

7. 檢測完成後產生以下訊息,點選<mark>確定</mark>及關閉程式<mark>即可。(如「圖 8-7」)</mark>

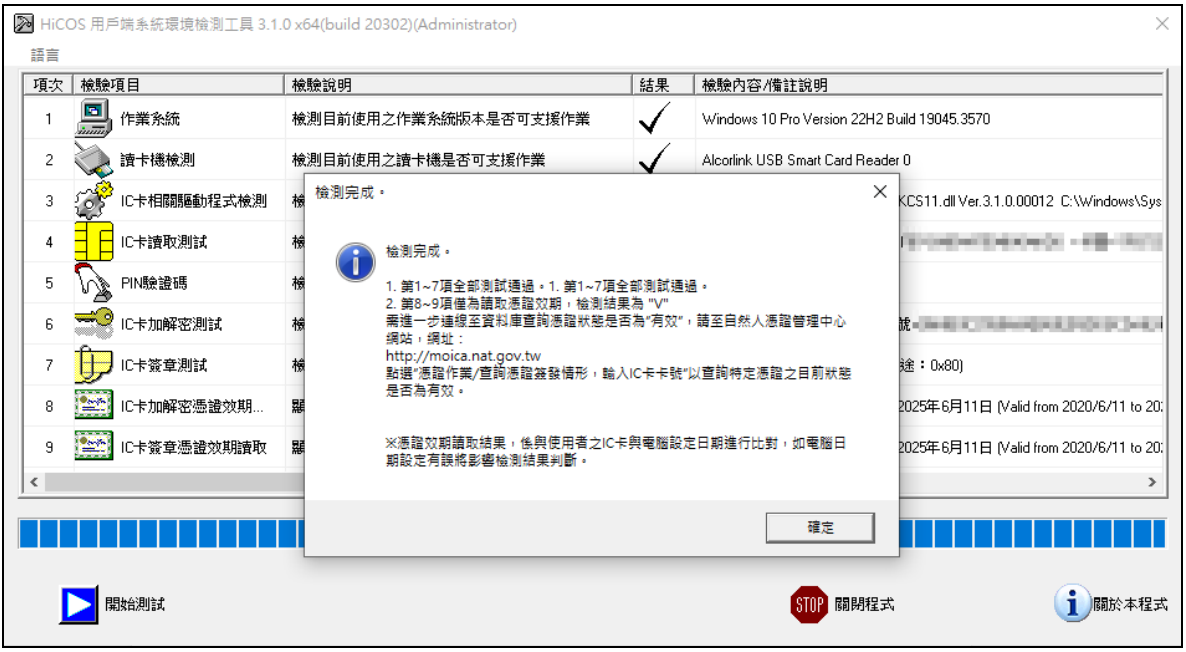

「圖 8-7」